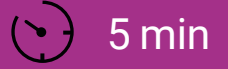

SCHWIERIGKEIT Leicht

## BLINKENDES HERZ

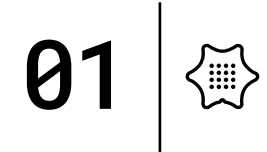

In dieser Einheit lernst du, wie du auf dem LED-Bildschirm ein Herz erscheinen und wieder verschwinden lässt. Diese Anleitung führt dich schrittweise zum fertigen Programm.

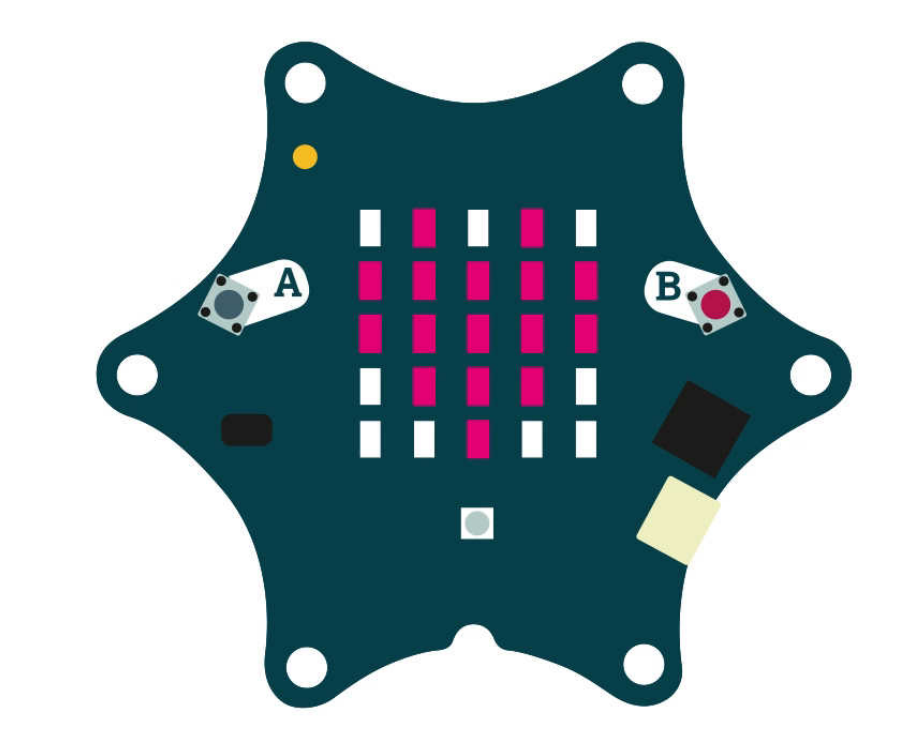

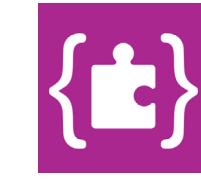

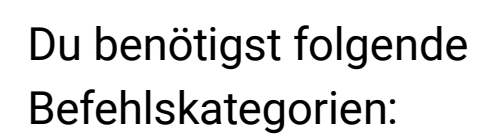

Grundlagen

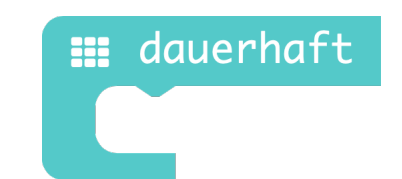

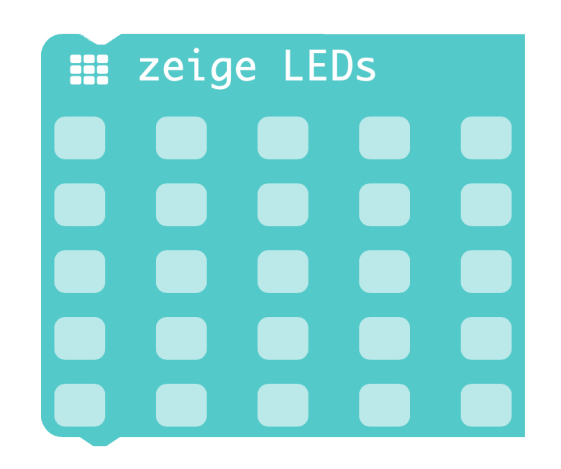

**Dauerhaft** Wiederholt den Code dauerhaft im Hintergrund.

0

《▒

**Zeige LEDs** Zeichnet ein Bild auf dem LED-Bildschirm.

![](_page_1_Picture_7.jpeg)

PROGRAMMIEREN FÜR EINSTEIGER\*INNEN 2

Befehlskategorien:

![](_page_2_Picture_2.jpeg)

Du benötigst folgende Füge den Block zeige LEDs in die "dauerhaft"-Schleife ein.

### Grundlagen

![](_page_2_Picture_5.jpeg)

![](_page_2_Picture_6.jpeg)

0

{▒'

Du benötigst folgende Befehlskategorien:

![](_page_3_Picture_2.jpeg)

Zeichne ein Herz. Klicke dazu einfach in die kleinen Vierecke auf dem zeige LEDs Block.

### Grundlagen

![](_page_3_Picture_5.jpeg)

![](_page_3_Picture_6.jpeg)

0

{'''';"

Du benötigst folgende Befehlskategorien: **<sup>3</sup>**

![](_page_4_Picture_2.jpeg)

Füge einen anderen zeige LEDs Block hinzu. Diesen lässt du nun leer.

Fertig - du hast ein blinkes Herz programmiert.

#### Grundlagen

![](_page_4_Picture_6.jpeg)

![](_page_4_Picture_7.jpeg)

0

、....)<br>、.....

Programm auf den Calliope mini übertragen:

#### Herunterladen

Wenn du Hilfe benötigst, schau doch mal hier vorbei: [Code übertragen](http://calliope.cc/los-geht-s/erste-uebungen#uebertragen)

#### **Herunterladen und Ausprobieren**

Lade dein Programm herunter, in dem du in deiner Programmierumgebung auf den Knopf "Herunterladen" links in der Ecke drückst. Ziehe dann dein Programm auf den mini, der wie ein USB-Stick angezeigt wird.

**Weiter gehts mit** [Baue dir ein eigenes Namensschild](https://calliope.cc/los-geht-s/erste-uebungen#name)

**Unsere Website** [calliope.cc](http://calliope.cc)

![](_page_5_Picture_8.jpeg)

01

![](_page_5_Picture_9.jpeg)